# **Updating Butterfly Transect site information** (also refer to UKBMS Forms G3, G4)

At the time of setting up a butterfly transect on UKBMS it is often the case that some site details are left incomplete. This guide is intended for the person who is the current Transect Co-ordinator or person responsible for a particular site, who wishes to edit and update the information for that site. If you are not the lead contact for the site you should not edit the site details.

# **1. Site Details**

To access site details, click on the "My sites" tab, then select the site you are interested in. If you are only involved with one site, that will be the only one listed, but I know many of you may be involved with multiple sites, so may have several sites listed. The screen shots below show various aspects of **Site Details** for Magdalen Hill Down Original, which is one of the sites I am involved with.

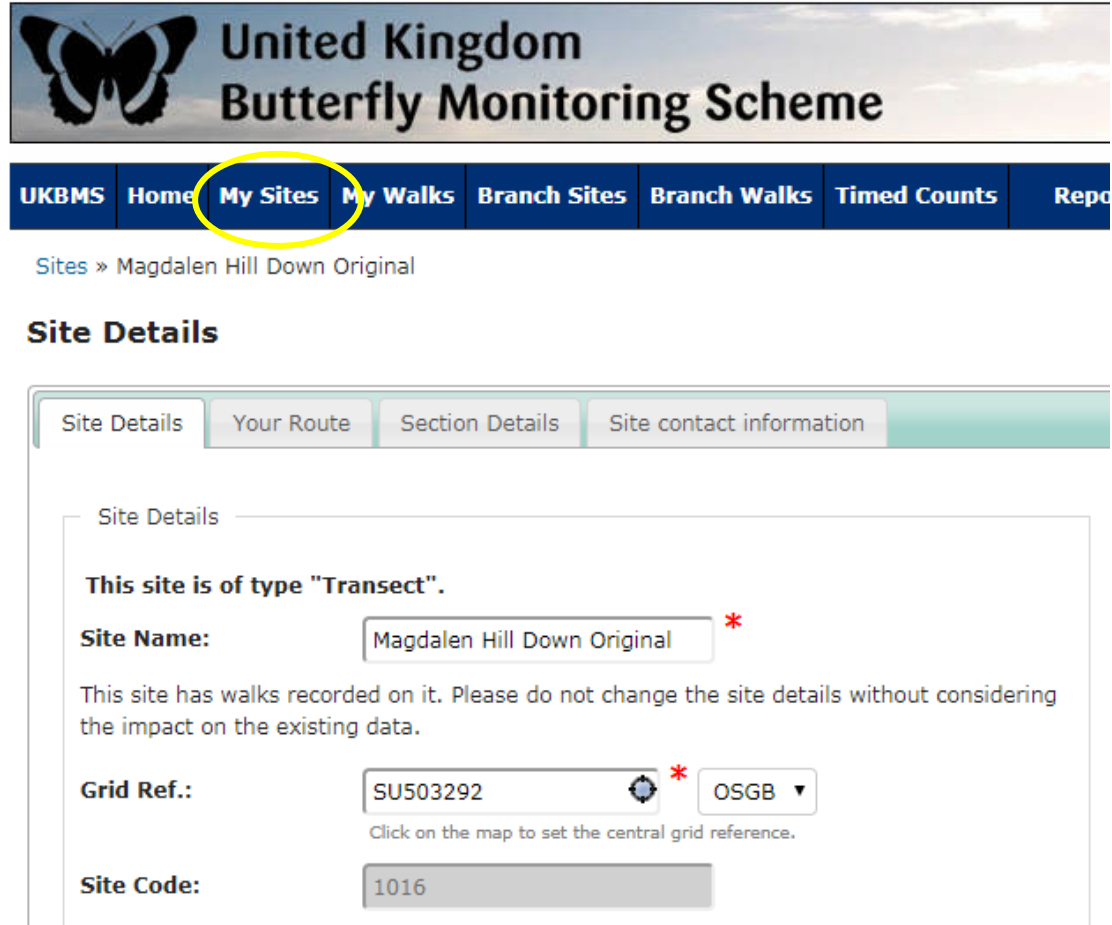

The site details such as **Site Name** and site **Grid Ref** should not be changed unless there is a very good reason (e.g. grid ref error). **Site Code** is a number allocated by BC Head Office/UKBMS and is greyed out so not possible to edit.

The next part of the opening page of **Site Details** covers **Details** and **Habitat**, as shown below.

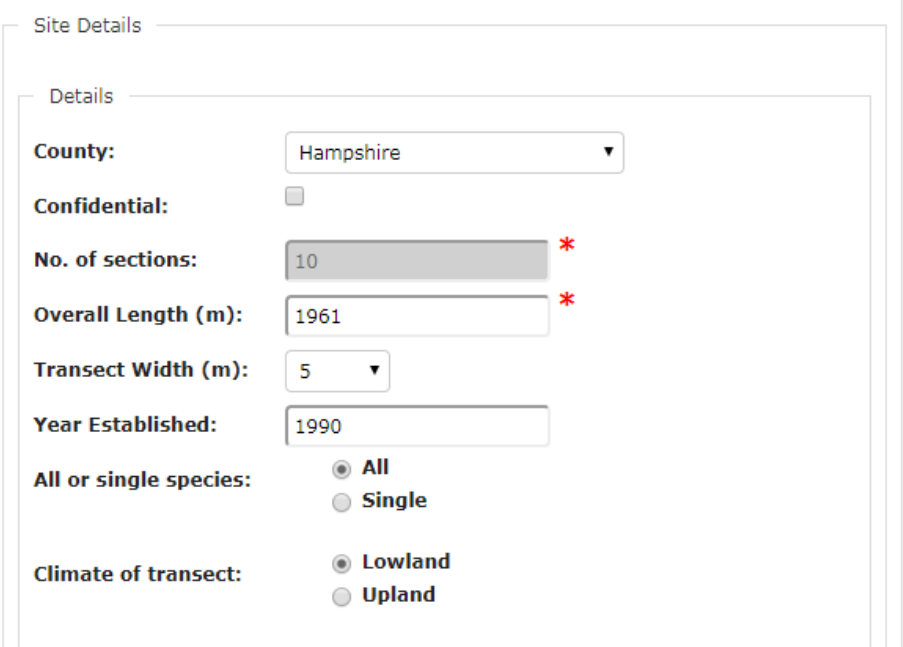

**County:** Either Hampshire or Isle of Wight, depending where your transect is located.

**No. of sections:** cannot be changed once the route is set up, so is greyed out

**Overall Length (m):** Is the length of your transect route, which should be the sum total of sections.

**Transect Width (m):** 5 is the figure that should be in this box.

**Year Established:** Please enter the year when the butterfly transect began.

**All or single species:** Some transects cover a reduced number of weeks and have been set up specifically to monitor a particular species (e.g. Brown Hairstreak, Silver-studded Blue). Most transects, however, would be set up to cover **All** species.

**Climate of transect:** All Hampshire & Isle of Wight transects are **Lowland**. Upland counts as >300m above sea-level. The closest we get in Hampshire is Pilot Hill, at 286m.

The final part of the site details is to do with **Habitat**.

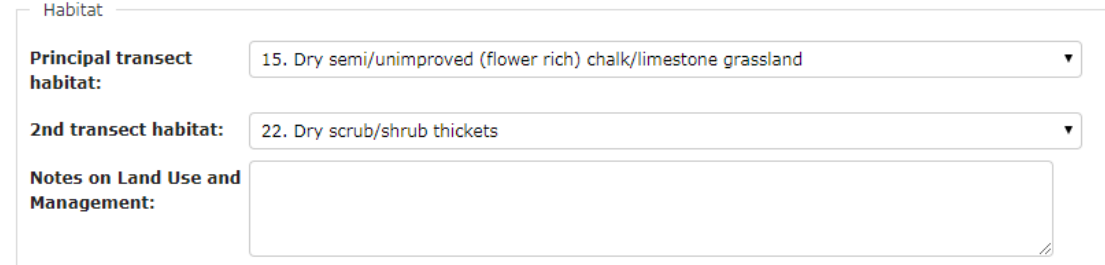

It is only possible to enter two habitat codes, which I appreciate may be difficult for a site with a diverse mix of habitat. Can I suggest you simply put what you regard as the two main habitat types. The drop-down list (see below) gives a choice of 40 different habitat types to select from, or you can decide not to set the habitat type by choosing "Not Set". For Magdalen Hill Down Original which is chalk downland with scrub patches, you will see that I have selected "15. Dry Semi/unimproved (flower-rich) chalk/limestone grassland" as the principal habitat, and 22. Dry scrub/shrub thickets as the 2<sup>nd</sup> transect habitat. Don't worry if there are other habitats that you wish to mention, as these can be included in the Section Details (see below).

Don't feel you have to complete the box entitled **"Notes on Land Use and Management",** as you can provide detail of management options in Section Details below, but if you wish to put something in the Land Use and Management box, for the Magdalen Hill Down example (not presently filled in), it could be something like "*Nature Reserve situated in an area of predominantly arable farmland at the westernmost end of the South Downs National Park*".

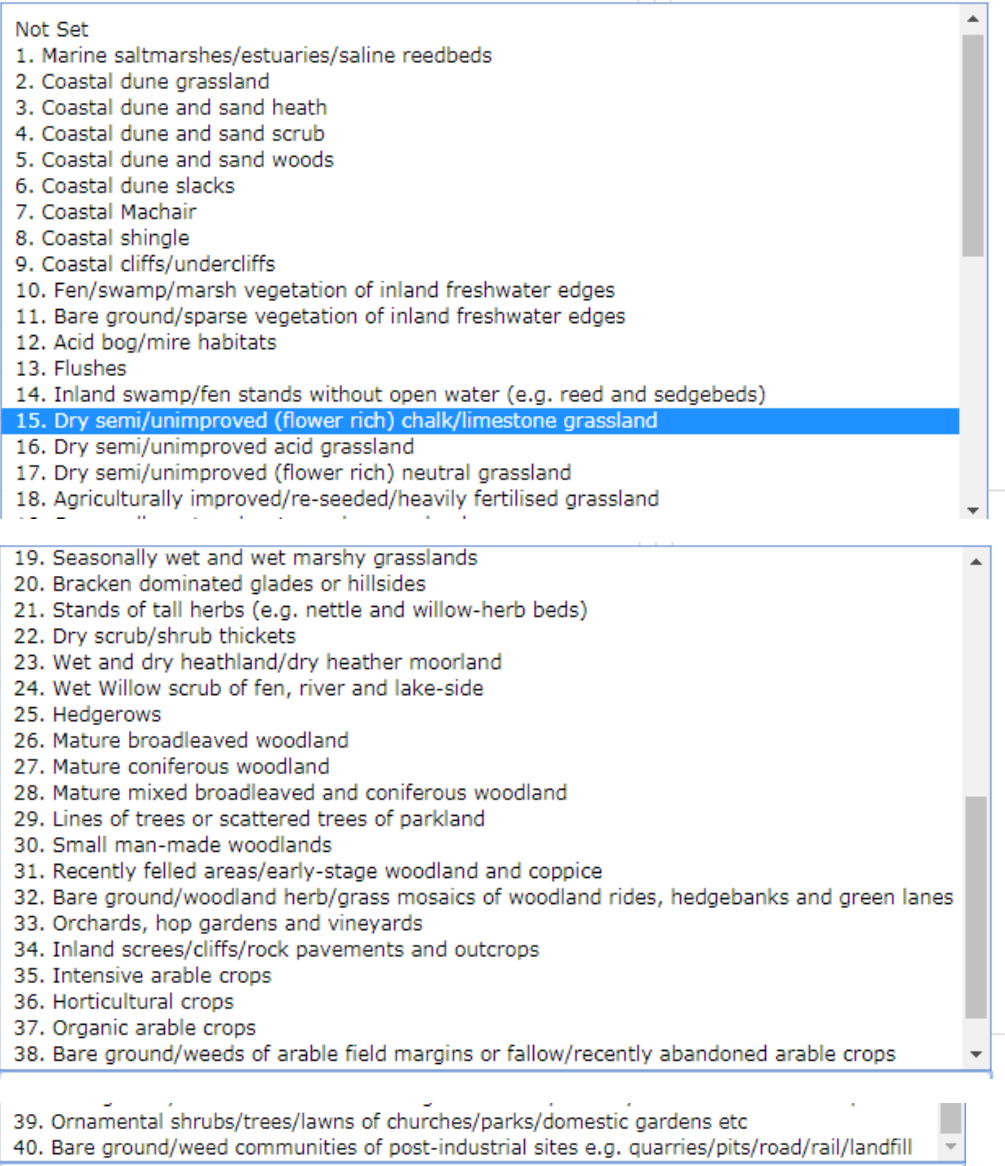

### **Section Details:**

#### **a) Management**

Having completed the Site Details, the next thing to do is complete the specific **Section Details** of the transect. Click on the **Section Details** tab, which should default to open on Section 1 (**S1**).

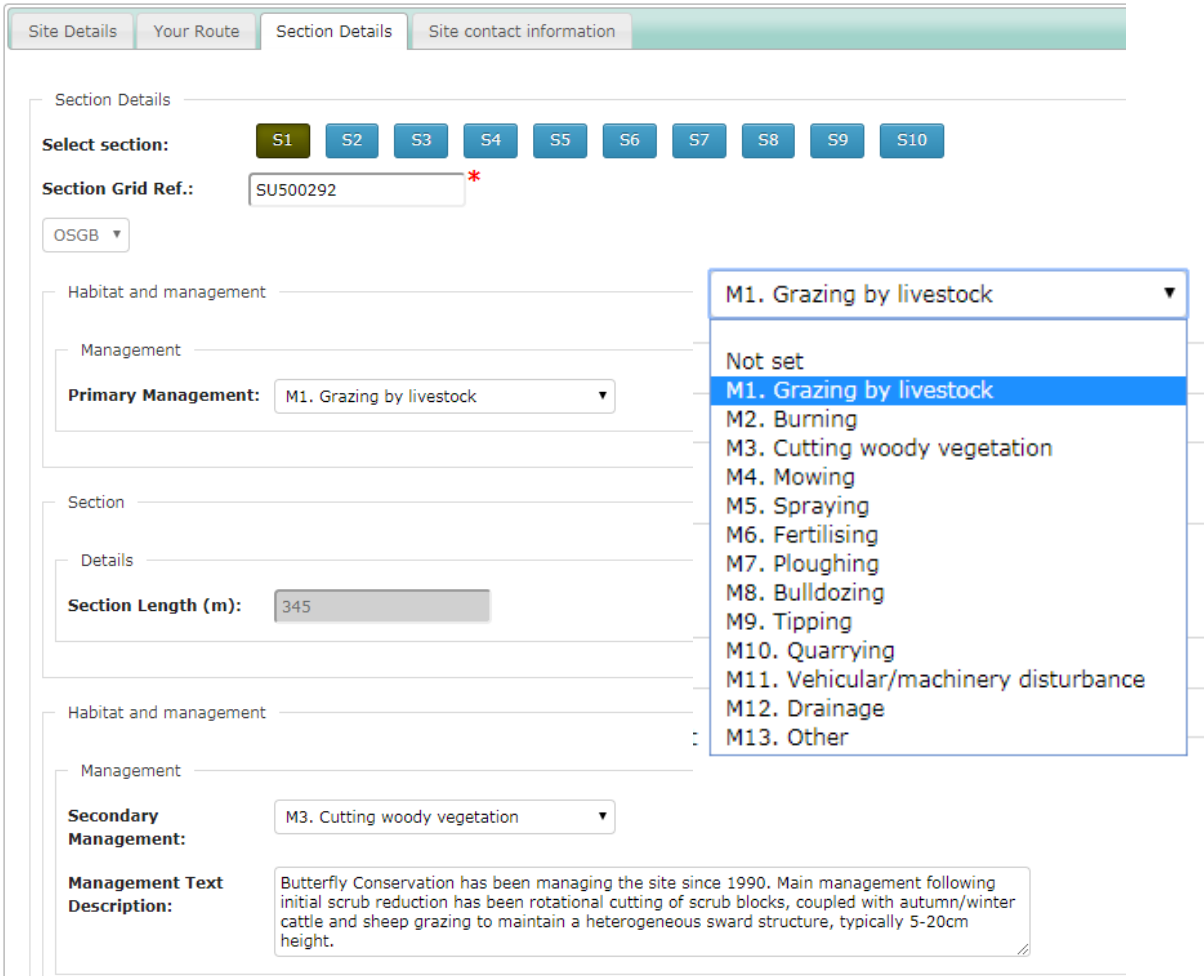

The **Section Grid Ref.** is a specific 6-fig grid reference for each section of the transect. One section may have the same grid reference as the Site Grid Ref. given on the opening page, but other grid references should be different. For the purpose of species distribution maps, this is important in cases where a site straddles more than one tetrad, or even different 10km squares. In the case of Magdalen Hill Down, for example, Section 2 is in a completely different 10km square to the other sections. These section grid ref details will probably have been entered when the site was registered with UKBMS and the map of the route drawn, but if not, please amend/update as necessary.

**Section Length:** Greyed out and cannot be changed once the original route is set up.

**Primary Management:** In most cases, a choice from M1 to M4 from the drop-down list is probably most likely. In the case of Magdalen Hill Down Original, **M1 Grazing by livestock** is the main management. Secondary Management: has the same drop-down menu. At Magdalen Hill Down rotational scrub-cutting is the main activity, so **M3 Cutting woody vegetation** is selected. This option would also cover coppicing and even felling of trees.

**Management Text Description:** A free text simplified summary of management.

### **b) Habitat**

The final part of the Section Details relates to habitat.

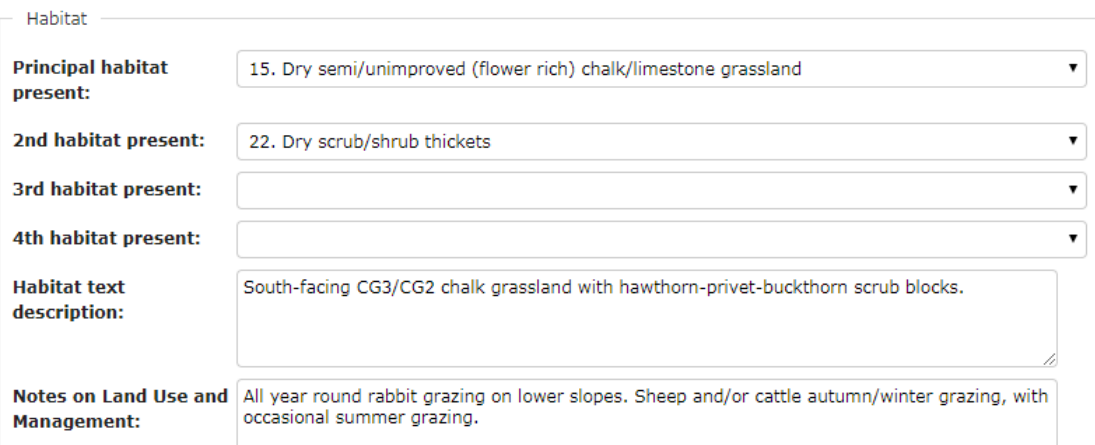

Select **habitat type**(s) for the individual Section using the drop-down menu. This gives the same list as you completed for the site as a whole, but note that you can now list up to four habitat types (although don't feel you have to). It is expected that many sections will have one or both of the same primary and secondary habitats listed for the site. However, for sites with very diverse habitat, and given you are only able to select two habitat types for the site as a whole, it may be that some sections list additional habitat types. Of course some sections may change over time (eg an area that was grassy becomes progressively scrubbed over, or vice versa). My advice would be to select the options you consider most representative.

The bottom box "**Notes on Land Use and Management**" is for you to enter some free text describing land use and management specific to the individual section. To save time, you can copy and paste from one section to the next if they're all the same, but for some sites there may be significant differences between sections.

Once you've completed the Section Details for Section 1 (S1) you need to repeat the process by clicking on **S2** at the top for Section 2, then repeat again and again until all sections are done.

You may not remember exactly what each section is like, but my advice would be to complete what you can, then make amendments or additions at a later date. Apart from the greyed out fields, all other parts of the Site and Section details are editable, so you can return later to make any revisions.

If you have problems or if there is anything you're unsure about, please contact me using the email address below.

Andy Barker (Joint Transect Co-ordinator): email: aj3barker@btinternet.com

31 March 2020